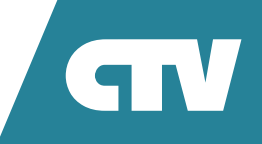

# **WI-FI KAMEPA CTV-CAM B20**

# ИНСТРУКЦИЯ ПО ЭКСПЛУАТАЦИИ

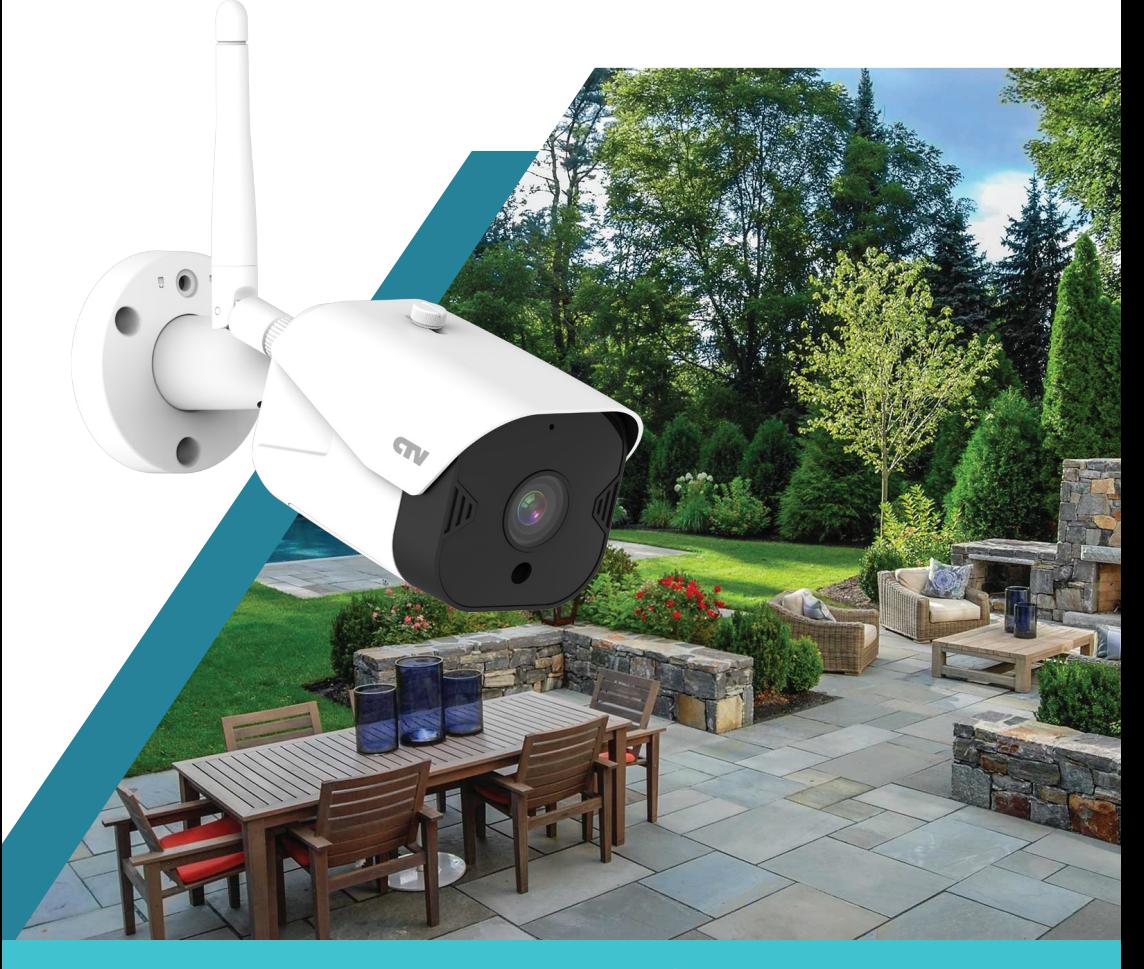

Перед началом работы внимательно изучите данное руководство.

# **СОДЕРЖАНИЕ**

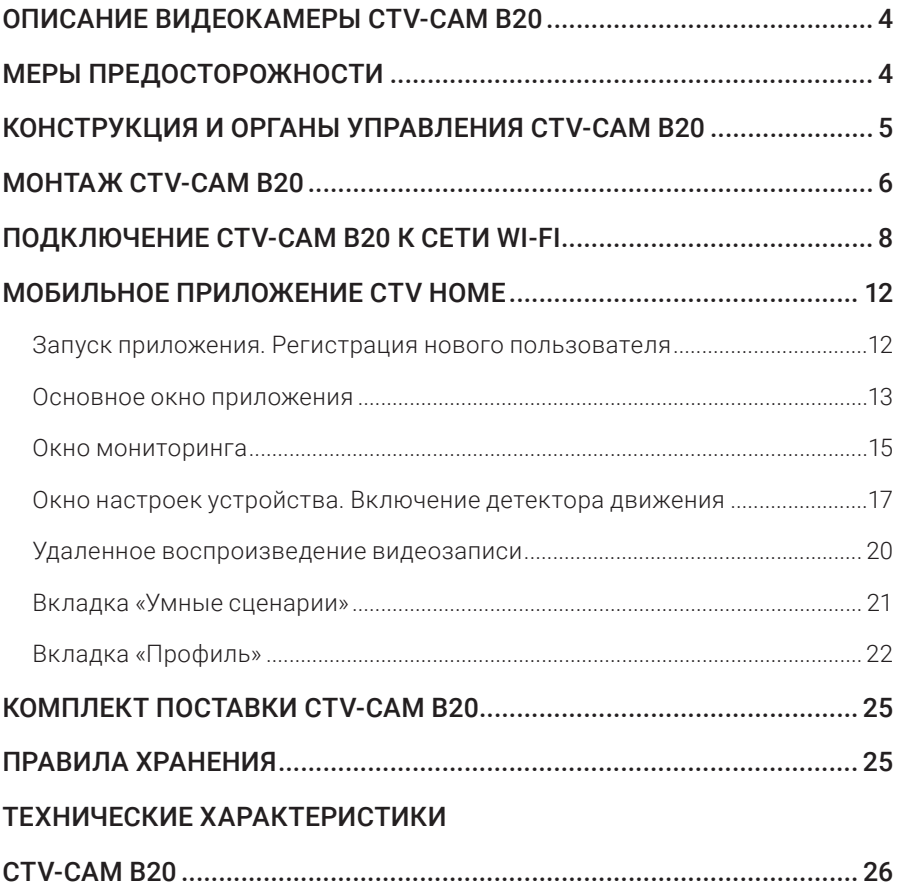

# **ОПИСАНИЕ ВИДЕОКАМЕРЫ CTV-CAM B20**

Wi-Fi видеокамера CTV-Cam B20 (далее – видеокамера) предназначена для организации видеонаблюдения и аудиомониторинга в помещении или на улице с помощью смартфона или планшета с установленным приложением CTV Home. Связь с камерой устанавливается по сети Интернет – через облачный сервер по протоколу P2P, для чего используется беспроводный адаптер Wi-Fi 2,4 ГГц или проводной канал Ethernet.

Видеокамера оснащена микрофоном и динамиком, что обеспечивает двустороннюю звуковую связь.

Видеокамера имеет шарнирный кронштейн, который позволяет поворачивать, наклонять и вращать ее в трех плоскостях.

Устройство имеет слот для карты памяти microSD и поддерживает карты памяти емкостью до 128 Гбайт включительно для записи видео со звуком. Возможна непрерывная запись или запись при обнаружении движения.

Видеокамера может отправлять push-уведомления о срабатывании детектора движения на связанный с ней смартфон.

В приложении CTV Home имеется функция доступа к платному облачному архиву. Пользователь может приобрести подписку на такой архив. Внимание! Функция облачного архива может быть ограничена по независящим от производителя причинам.

Более подробно принципы работы видеокамеры рассматриваются ниже.

**ВНИМАНИЕ:** Связь с видеокамерой по сети Интернет не может быть гарантирована во всех случаях, так как зависит от многих условий: качества канала связи и промежуточного сетевого оборудования, марки и модели мобильного устройства, версии операционной системы и т.п.

# **МЕРЫ ПРЕДОСТОРОЖНОСТИ**

- Внимательно прочтите эту инструкцию и храните ее в надежном месте.
- Используйте изделие в диапазонах температуры и влажности, указанных в техническом паспорте.
- Не устанавливайте изделие вблизи источников тепла, например, радиаторов отопления и т.п.
- Не допускайте падения устройства и воздействия на него механических нагрузок.
- Не используйте химически активные и абразивные моющие средства для чистки изделия. Используйте для этого влажную фланелевую ветошь.
- Исключайте сильные перегибы соединительных проводов.
- Не разбирайте изделие самостоятельно диагностику и ремонт устройства следует производить только в сертифицированном сервисном центре.

# **КОНСТРУКЦИЯ И ОРГАНЫ УПРАВЛЕНИЯ**  CTV-CAM B20

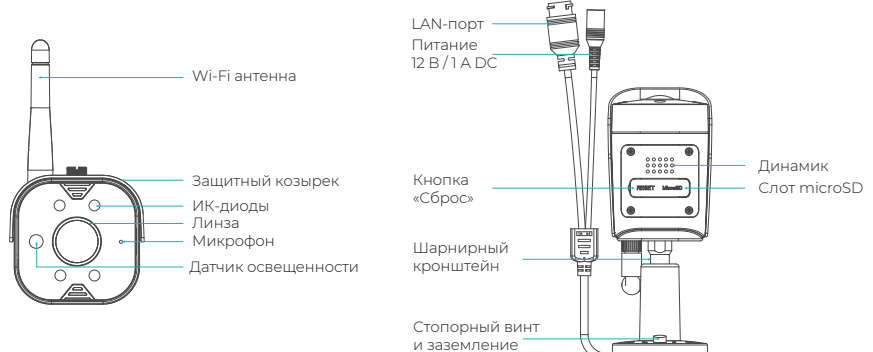

## *Таблица 1. Элементы видеокамеры*

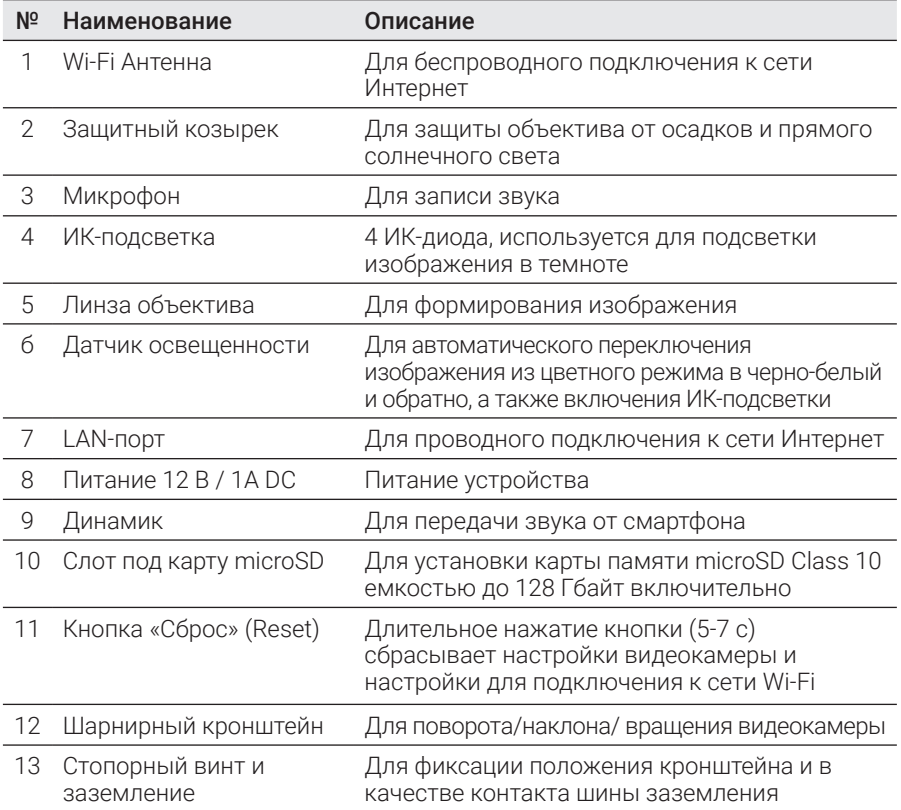

# **МОНТАЖ** CTV-CAM B20

Видеокамеру можно закрепить на потолке или на стене, используя основание кронштейна.

## Порядок монтажа:

# **ВАЖНО!** Обязательно отключите электропитание перед монтажом.

- 1. Выберите место установки и проложите кабель от источника питания постоянного тока 12 В из комплекта поставки и кабель для подключения к сети Интернет, если планируется использовать проводное подключение к сети, до выбранного места установки;
- 2. Подключите кабель питания и LAN-кабель к соответствующим разъемам камеры. Обязательно используйте гермоввод из комплекта поставки для влагоизоляции LAN-порта камеры! Прикрепите камеру к выбранному месту установки, используя крепеж из комплекта поставки;
- 3. Отрегулируйте положение камеры при помощи шарнирного кронштейна. Как только нужное положение будет достигнуто, зафиксируйте его стопорным винтом на основании кронштейна. При необходимости подключите заземление;
- 4. Когда монтаж завершен, можно подавать питание.

## **ВАЖНО!** Убедитесь, что в выбранном месте установки сигнал сети Wi-Fi устойчив и имеет достаточный уровень.

## Подключение сетевого кабеля Ethernet

Видеокамера CTV-Cam B20 поддерживает проводное и беспроводное подключение к сети Интернет. Проводное подключение имеет приоритет, поэтому камера не будет использовать Wi-Fi-подключение, если установлено проводное подключение. Чтобы проводное подключение работало безотказно, необходимо обеспечить защиту LAN-разъема от воздействия влаги, для чего предлагается использовать гермоввод из комплекта поставки видеокамеры.

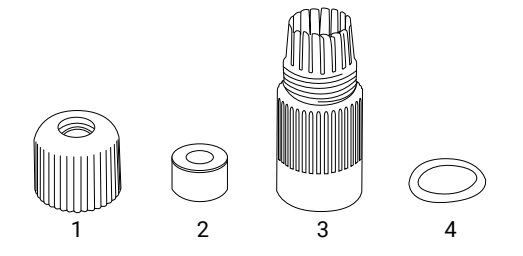

## Порядок установки гермоввода на сетевой Ethernet-кабель:

- 1. Наденьте зажимную гайку 1 на сетевой кабель.
- 2. Наденьте уплотнитель 2 на сетевой кабель, причем кабель может быть уже обжат – уплотнитель имеет специальный разрез.
- 3. Проденьте кабель с зажимной гайкой и уплотнителем через фиксирующий зажим 3, заведите уплотнитель в зажим.
- 4. Наденьте уплотнительное кольцо 4 на LAN-разъем камеры.
- 5. Подключите обжатый кабель к LAN-разъему камеры, плотно завинтите фиксирующий зажим и LAN-разъем. Завинтите зажимную гайку 1.

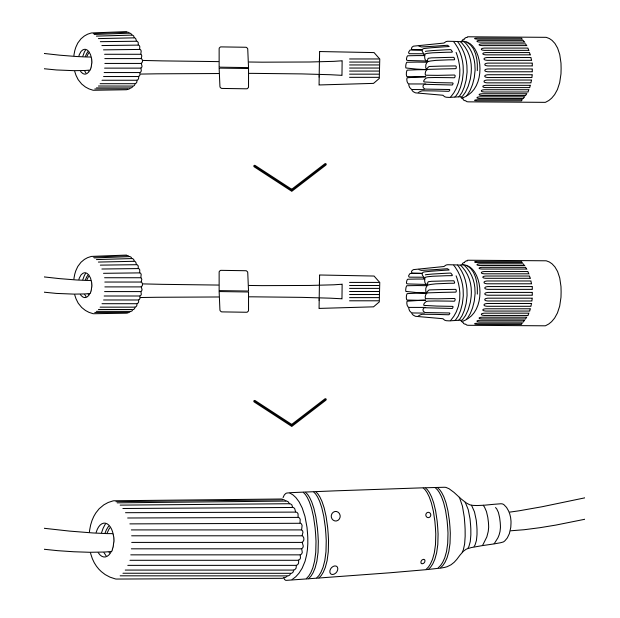

Обратите внимание, что гермоввод следует надевать даже в том случае, если LAN-кабель не планируется подключать. В этом случае нужно герметично закрыть отверстие гермоввода, через которое должен проходить LAN-кабель.

Рекомендуется проверить работоспособность устройства перед монтажом.

Рекомендуется настраивать подключение к сети Wi-Fi до монтажа устройства. Если устройство не подключено к сети Wi-Fi, то после подачи питания и загрузки прозвучит звуковой сигнал, который будет повторяться примерно один раз в 30 секунд.

# **ПОДКЛЮЧЕНИЕ** CTV-CAM B20 K CFTИ WI-FI

Для подключения CTV-Cam B20 к сети Wi-Fi необходимо использовать смартфон на базе мобильной операционной системы Android или iOS с установленным приложением CTV Home. Это мобильное приложение бесплатно и доступно для скачивания из магазинов приложений Play Market и App Store, OR-код ссылки на приложение приведен ниже:

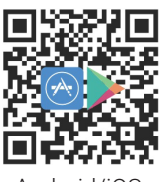

Android/iOS

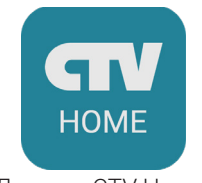

Логотил CTV Home

После установки приложения (см. раздел ниже), для его корректной работы, необходимо предоставить ему все необходимые разрешения в соответствующем разделе настроек смартфона. Затем следует произвести регистрацию нового пользователя этого приложения. Процедура регистрации подробно описана в разделе, посвященном приложению CTV Home.

# Порядок действий при подключении видеокамеры к Wi-Fi сети:

- 1. Подключите смартфон к точке доступа, которая будет использована для подключения видеокамеры. Убедитесь, что частотный диапазон сети 2,4 ГГц, в противном случае CTV-Cam B20 не подключится, так как беспроводной адаптер видеокамеры не предназначен для работы с сетями Wi-Fi 5 ГГц;
- 2. Подайте питание на видеокамеру, дождитесь ее загрузки, о чем просигнализирует щелчок ИК-фильтра. Затем нажмите кнопку сброса на 5-7 с, чтобы установить заводские настройки видеокамеры:
- 3. Откройте приложение CTV Home и нажмите на кнопку добавления нового устройства:

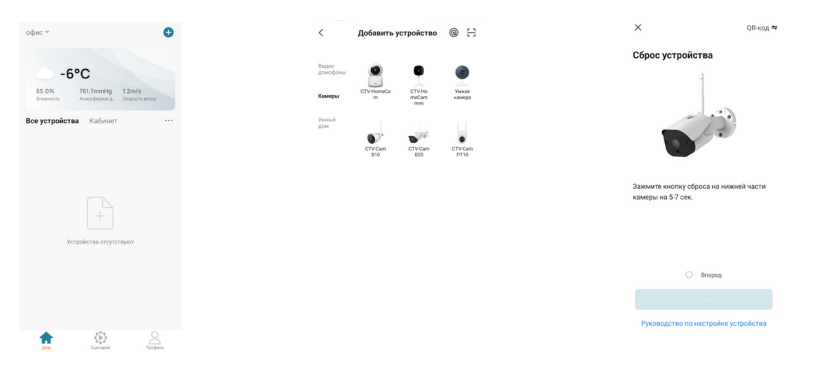

- 4. В открывшейся вкладке «Добавить вручную» выберите категорию «Видеокамеры», а в ней – модель CTV-Cam B20, как показано на среднем рисунке выше;
- 5. В открывшемся окне выберите «Следующий шаг» и нажмите кнопку «Далее»;
- 6. В следующем окне убедитесь, что название точки доступа соответствует нужной, затем введите пароль для нее в строку ниже и нажмите на кнопку «Далее»;

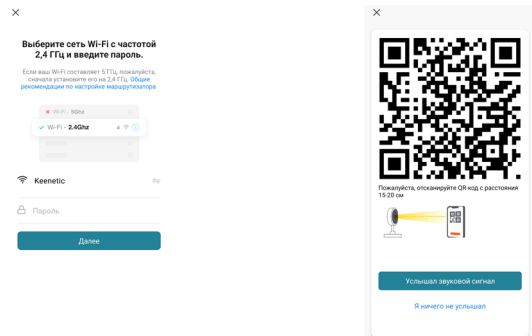

- 7. Появится окно, в котором поясняется, как нужно расположить экран смартфона напротив объектива видеокамеры, чтобы ей удалось считать QR-код для подключения к точке доступа, как показано на правой части рисунка выше. При успешном считывании кода прозвучит короткий звуковой сигнал. Нажмите на кнопку «Услышал звуковой сигнал»;
- 8. Появится окно с индикацией степени подключения к сети и добавления в список устройств текущего пользователя приложения:

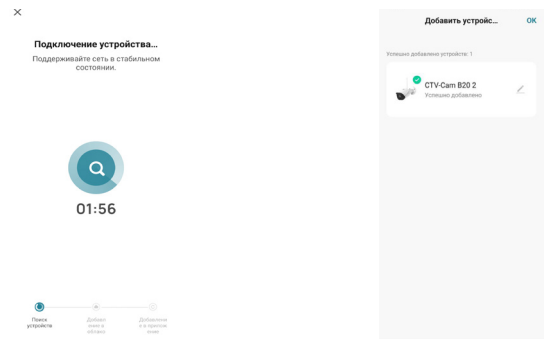

9. По окончании процедуры появится окно, в котором можно будет задать имя устройства и выбрать комнату, в которой оно находится.

Когда устройство удаляют из списка устройств пользователя приложения, настройки видеокамеры сбрасываются к заводским значениям и процедуру подключения к сети Wi-Fi нужно будет пройти заново. Если пароль для точки доступа Wi-Fi был указан неправильно, то в приложении CTV Home, по истечении времени таймера, отобразится окно «Не удалось подключить видеокамеру к Wi-Fi» с предложением пошаговых действий по устранению проблемы.

## Порядок действий при подключении видеокамеры к проводной сети:

- 1. Перед подключением камеры к проводной сети убедитесь в том, что в этой сети настроено автоматическое определение сетевых параметров (DHCPсервер) и отсутствует ограничение выхода новых устройств в сеть Интернет.
- 2. Подключите смартфон с установленным приложением CTV Home к той же локальной сети, к которой планируется подключать видеокамеру проводным способом. Смартфон можно подключать к любому частотному диапазону Wi- Fi-сети (2,4/5 ГГц), главное, чтобы IP-адресация беспроводных и проводной сетей была одинакова. Убедитесь в настройках смартфона, что приложению CTV Home предоставлены все необходимые разрешения для его корректной работы.
- 3. Подключите камеру к проводной сети, подайте на нее питание и дождитесь загрузки, о чем просигнализирует щелчок ИК-фильтра. Если камера не привязана к аккаунту CTV Home, то она будет издавать короткий звуковой сигнал, приглашая добавить ее в приложение.
- 4. Откройте приложение CTV Home на смартфоне и нажмите на кнопку добавления нового устройства:

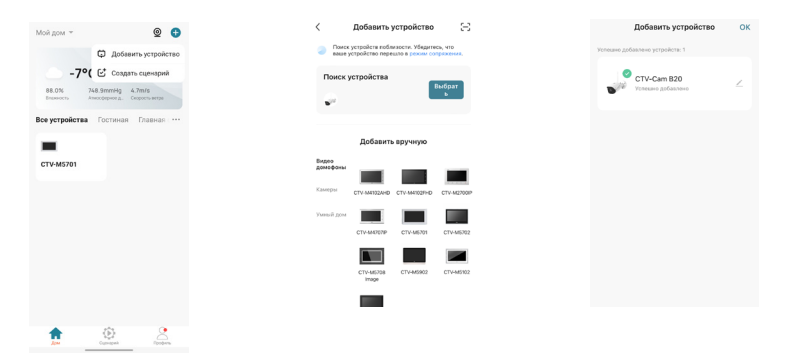

В открывшемся окне автоматически запустится поиск новых устройств в локальной сети и приложение обнаружит камеру. Нажмите на кнопку «Выбрать», чтобы добавить найденную камеру в приложение. Камера издаст звуковой сигнал в случае успешного добавления.

## Добавление видеокамеры CTV-Cam B20 в сетевые видеорегистраторы и стороннее программное обеспечение по протоколам ONVIF и RTSP

Камера поддерживает протоколы ONVIF и RTSP, при этом никаких переключателей в настройках камеры нет - поддержка этих протоколов включена по умол-ЧАНИЮ

Для запроса RTSP-потока следует использовать синтаксис вида:

rtsp://IP-address/streamtype=0 - основной поток,

rtsp://IP-address/streamtype=1 - дополнительный поток,

где IP-address - текущий локальный IP-адрес видеокамеры.

Для того чтобы узнать текущий IP-адрес камеры, нужно воспользоваться картой сети (списком клиентов) роутера, к которому подключена камера, либо использовать встроенный поиск IP-камер сетевых видеорегистраторов.

Камеру можно добавить в NVR/DVR по протоколу ONVIF, при подключении необходимо указывать порт ONVIF: 8899, логин и пароль: admin/admin.

Также RTSP-поток корректно отображается в VLC Player на компьютере, используя следующий синтаксис запроса:

rtsp://admin:admin@IP-address/streamtype=0 - основной поток

rtsp://admin:admin@IP-address/streamtype=1 - дополнительный поток

Следует отметить, что по RTSP передается только видеопоток, аудиопоток не передается.

# **МОБИЛЬНОЕ ПРИЛОЖЕНИЕ CTVHOME**

Для удаленного подключения к Wi-Fi видеокамере с мобильных устройств следует использовать мобильное приложение CTV Home. Приложение бесплатно и доступно для загрузки из официальных магазинов приложений Apple и Google. Ниже приведены QR-коды ссылок на приложение:

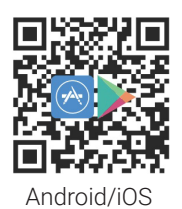

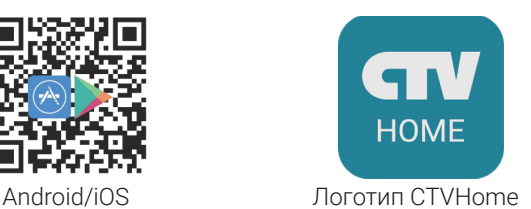

# ■ Запуск приложения. Регистрация нового пользователя

После установки приложения на экране смартфона будет доступен его значок. В соответствующем разделе настроек смартфона предоставьте все разрешения, которые запрашивает приложение: это необходимо для корректной работы приложения. Запустите приложение, нажав на него – откроется начальная страница приложения с кнопками «Создать новую учетную запись» и «Вход с использованием существующей учетной записи».

Для регистрации нажмите на кнопку «Создать новую учетную запись». Появится уведомление о политике конфиденциальности и пользовательском соглашении. После нажатия на кнопку «Согласен» откроется окно регистрации, в котором нужно будет выбрать регион и ввести ваш адрес электронной почты. Затем нажмите на кнопку «Получить проверочный код». На вашу почту будет отправлен код, который нужно будет ввести в поле «Код подтверждения». Затем следует задать пароль пользователя. Новая учетная запись пользователя будет создана, и откроется основное рабочее окно приложения.

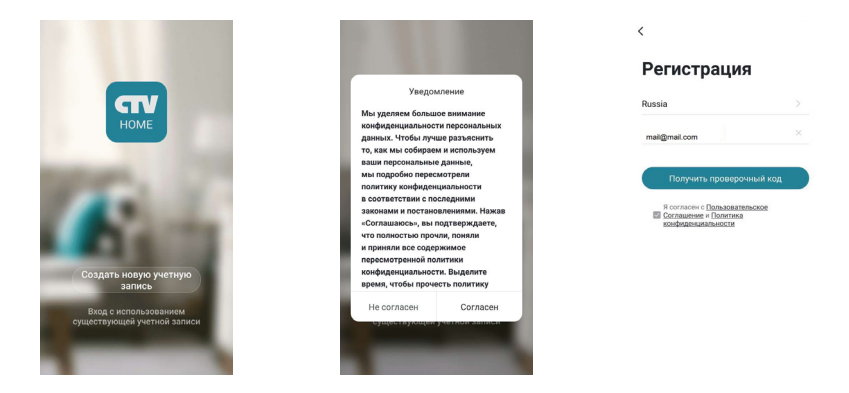

# ❚ **Основное окно приложения**

После авторизации откроется основное окно приложения, которое имеет вид, показанный на рисунке слева:

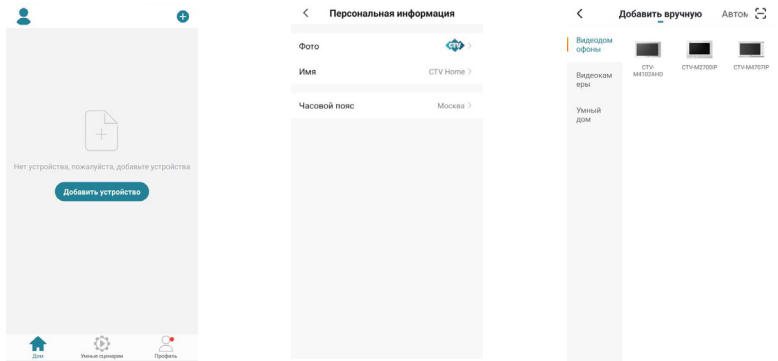

Первоначально в этом окне отображается только кнопка «Добавить устройство». В дальнейшем здесь будет отображаться список устройств, добавленных в учетную запись пользователя.

Нажатие на кнопку В в левом верхнем углу открывает страницу настроек «Персональная информация», которая показана на среднем рисунке выше. На этой странице можно загрузить фото пользователя, задать никнейм (имя в системе) и указать часовой пояс. После указания данных о доме кнопка будет автоматически заменена на название вашего дома, и в дальнейшем раздел «Персональная информация» будет доступен через кнопку «Профиль», расположенную в правом нижнем углу основного окна приложения.

Нажатие на кнопку  $\bigoplus$  в правом верхнем углу открывает вкладку добавления новых устройств, которая показана на рисунке справа выше.

Нажатие на кнопку  $\ddot{\bullet}$  в нижней части окна открывает вкладку настройки различных сценариев поведения системы.

Нажатие на кнопку в правом нижнем углу окна открывает вкладку с настройками профиля пользователя и настройками приложения.

Нажатие на кнопку **вет** в левом нижнем углу окна открывает основное окно приложения со списком добавленных устройств.

После настройки параметров дома и добавления устройств основное окно приложения имеет вид, показанный на рисунке ниже слева:

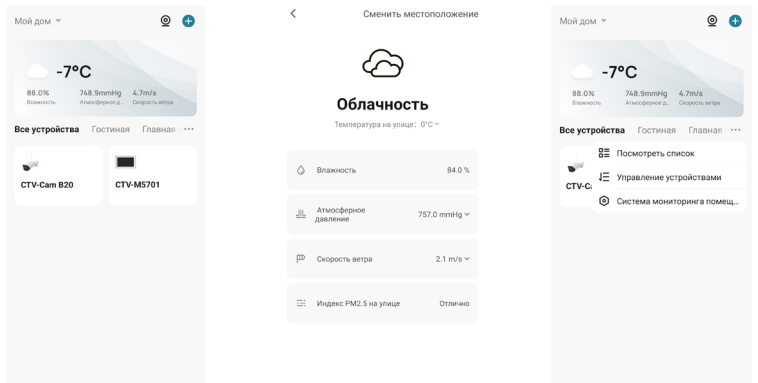

В левом верхнем углу отображается название дома, при нажатии на него открывается список имеющихся домов и кнопка «Управление домом», нажатие на которую открывает соответствующий раздел настроек приложения.

Нажатие на кнопку © в правом верхнем углу открывает страницу одновременного просмотра видео с нескольких устройств из списка, максимальное количество видеоканалов на одной странице: 4. С одного устройства можно просматривать только один видеоканал.

В верхней части основного окна отображается виджет погоды, на котором указаны текущая погода, температура, влажность и атмосферное давление. Нажатие на виджет погоды открывает вкладку его настроек, которая показана на среднем рисунке выше. Здесь можно выбрать единицы измерения температуры, давления, скорости ветра, а также изменить местоположение дома.

Под виджетом погоды отображается вкладка «Все устройства» и список комнат текущего дома. Выбор комнаты позволяет открыть вкладку этой комнаты: будут показаны установленные в ней устройства.

Нажатие на кнопку ••• справа от списка комнат открывает окно с тремя параметрами:

- 1) «Посмотреть список/Вид сетки» переключение вида списка устройств;
- 2) «Управление устройствами» выбор и удаление устройств из списка;
- 3) «Система мониторинга помещений» управление комнатами, здесь можно создавать новые комнаты, удалять текущие, переименовывать их, перемещать устройства из одной комнаты в другую.

Под списком комнат отображаются значки добавленных устройства, расположенные в виде сетки или списка (одно устройство под другим). Длительное нажатие на устройство открывает диалоговое окно удаления устройства из списка. Кратковременное нажатие открывает окно мониторинга и устанавливает соединение с устройством.

# ❚ **Окно мониторинга**

Для вызова окна мониторинга на экран нажмите на значок устройства в списке основного окна приложения. Откроется окно мониторинга, как показано на рисунке слева ниже:

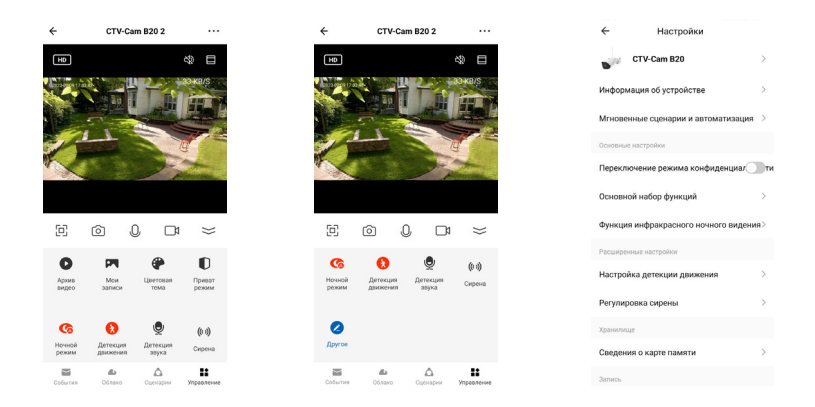

В верхней части окна будет отображено название устройства, слева от названия расположена кнопка  $\leftarrow$ , нажатие на которую приведет к завершению сеанса связи и возврату в основное окно приложения. Справа от названия расположена кнопка • • , для активизации окна «Настройки», которое показано на правом рисунке выше.

В средней части экрана выводится изображение от видеокамеры. В левом углу изображения расположен значок переключения качества видеопотока  $HD/SD$ , где HD – high definiton (высокое разрешение), SD – standard definition (стандартное разрешение). В правом углу изображения расположен значок  $\mathbb{R}$ , для включения/выключения вывода звука от видеокамеры на смартфон. Рядом с ним расположен значок  $\blacksquare$ , нажатие на который растягивает изображение на весь экран смартфона.

## Ниже изображения расположены основные кнопки управления:

- разворот изображения на весь экран в ландшафтном режиме.
- ் захват фото текущего изображения в память смартфона.
- $\mathbb{Q}/\mathbb{Q}$  включение/выключение передачи звука со смартфона на видеокамеру.

 $\Box$ включает/выключает видеозапись в память смартфона.

свернуть/развернуть панель дополнительных кнопок управления.

#### Назначение дополнительных кнопок управления:

- открывает окно просмотра видеозаписей, сохраненных на карту памяти  $\bullet$ устройства.
- **P** открывает альбом с фото и видеозаписями, сохраненными в памяти смартфона.
- ⊕ выбор цветовой темы окна просмотра – светлой или темной.
- n включение/отключение режима конфиденциальности: при включенном режиме видеопоток не отображается, звук не передается.
- $\bullet$ выбор режима работы ИК-подсветки: автоматически, всегда включена или всегда выключена.
- включение/отключение детекции движения.  $\bullet$

 $\bullet$ открывает страницу настройки панели дополнительных кнопок управления. В частности, позволяет добавить на панель кнопку включения/выключения умной розетки, если она также добавлена в список устройств того же дома, в который добавлена видеокамера.

- $\bullet$ включение/отключение детекции звука.
- $((c))$ включение/отключение звуковой сирены.

## В нижней части экрана расположены четыре кнопки переключения вкладок окна просмотра:

- $\sim$ открывает журнал событий видеокамеры.
- $\bullet$ открывает облачное хранилище видеозаписей или страницу, на которой можно оформить подписку на него.
- x открывает панель сценариев.
- $\Delta$ открывает панель дополнительных кнопок управления.

# ❚ **Окно настроек устройства. Включение детектора движения**

Для входа в раздел настроек откройте окно мониторинга, дождитесь подключения к устройству и затем нажмите кнопку \*\*\*, расположенную в правом верхнем углу окна мониторинга. Окно с настройками имеет вид, показанный на рисунке ниже слева:

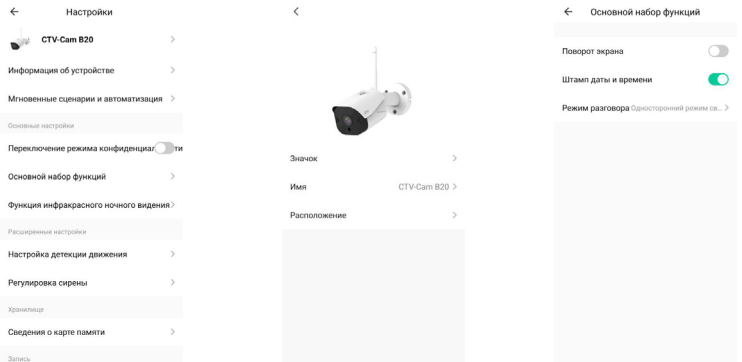

#### Значение параметров раздела:

Имя устройства – здесь можно изменить значок устройства, его текущее имя и назначить комнату, в которой находится это устройство.

«Информация об устройстве» – отображается учетная запись владельца устройства, IP-адрес устройства, ID устройства, часовой пояс и уровень Wi-Fi сигнала в процентах.

«Мгновенные сценарии и автоматизация» – отображаются сценарии действий, в которых участвует устройство, при необходимости их можно отредактировать или отключить.

«Переключение режима конфиденциальности» – включение/выключение режима конфиденциальности, при включенном режиме камера не передает видео и аудиопоток.

## Основной набор функций:

- 1) «Включить/выключить поворот экрана» если видеокамера установлена на потолке, то требуется включить переворот изображения;
- 2) «Включить/выключить штамп даты и времени» текущая дата и время будут отображаться на изображении в левом верхнем углу;
- 3) «Режима разговора» односторонний или двусторонний режим звуковой связи. Рекомендуется задать двусторонний режим, чтобы во время разговора одновременно говорить и слышать собеседника, не нажимая на кнопку микрофона.

#### Функция инфракрасного ночного видения – выбирается режим включения ИК-подсветки:

- 1) автоматически, по датчику освещенности;
- 2) всегда отключена;
- 3) всегда включена.

«Настройка детекции движения» – здесь можно включить детектор движения, настроить его чувствительность (3 уровня) и при необходимости изменить область детекции движения, исключив те участки изображения, на которых присутствует паразитное движение (блики света, качание деревьев и т.п.), как показано на рисунках ниже.

Здесь также можно включить/выключить интеллектуальную функцию «Обнаружение человека», которая тоже уменьшает вероятность ложного срабатывания детектора движения. В этом же разделе включается/выключается детектор звука и настраивается его чувствительность (2 уровня). Кроме того, можно настроить включение/выключение детектора движения и звука по расписанию, нажав на кнопку «График».

В этом же разделе включается/выключается детектор звука и настраивается его чувствительность (2 уровня: высокий - срабатывает при звуковом давлении 80 дБ, низкий - при 100 дБ). Минимальный интервал между уведомлениями о срабатывании детектора звука составляет 1 минуту. Кроме того, можно настроить включение/выключение детектора движения и звука по расписанию, нажав на кнопку «График».

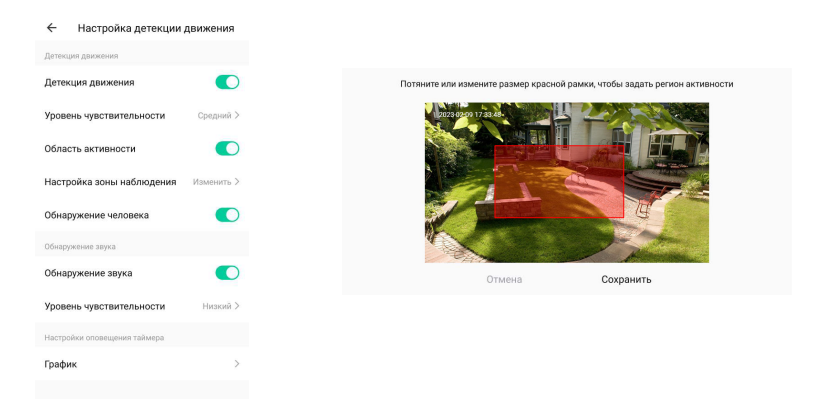

«Регулировка сирены» – здесь можно настроить громкость (0-100 %) и длительность (10-600 с) звучания сирены.

«Сведения о карте памяти» – этот параметр появляется, если в видеокамеру установлена карта памяти microSD и она обнаружена устройством. Здесь отображается общая емкость карты, использованное и свободное место. Также есть команда для форматирование карты памяти – пример показан на левом рисунке ниже.

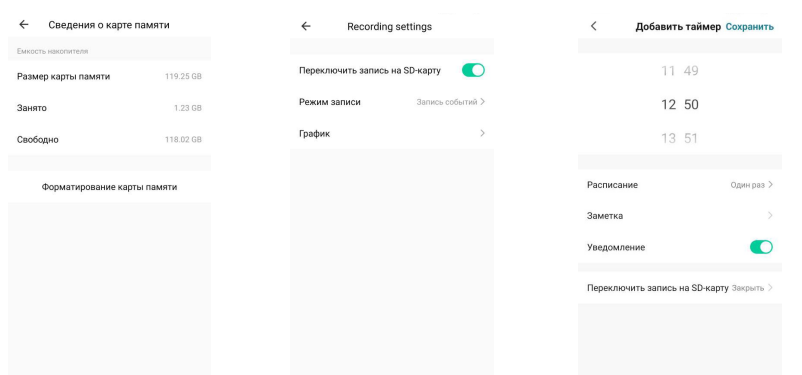

«Настройки записи» – включение/выключение записи на карту памяти. Можно выбрать режим записи – запись событий или непрерывная запись. Кроме того, можно настроить регулярную запись на карту памяти по таймеру, нажав на кнопку «График».

«Подписка на облачное хранение данных» – открывает раздел «Обслуживание», в котором можно оформить подписку на облачное хранение видеоархива или посмотреть текущую подписку – пример показан на рисунках ниже. В настоящий момент могут наблюдаться проблемы с оплатой подписки.

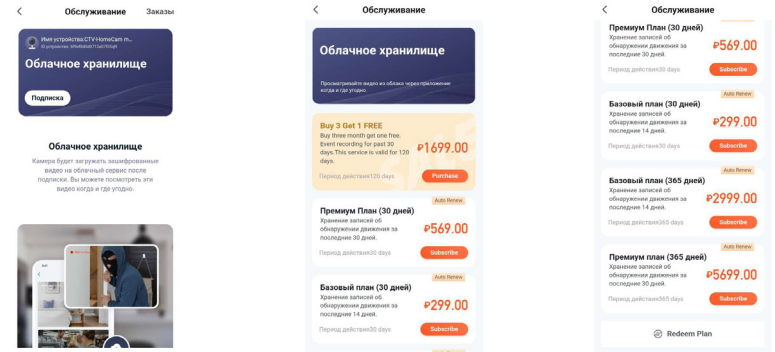

«Офлайн-уведомления» - включить/выключить отправку уведомления о том, что устройство отсутствует в сети.

«**FAQ и обратная связь»** - задать вопрос в службу поддержки и оставить информацию для связи.

«Общий доступ к устройствам» - здесь можно обеспечить доступ к устройству другим пользователям приложения CTVHome.

«Добавить на главный экран» - позволяет создать и разместить ярлык быстрого доступа к камере на рабочем столе смартфона.

«Обновление ПО» - отображается текущая версия основного модуля устройства и версия прошивки микроконтроллера. На текущий момент функция автоматического обновления ПО по сети не поддерживается.

«Перезапустить устройство» - удаленная перезагрузка устройства без необходимости физического отключения от сети питания.

«Удалить устройство» - удаление устройства из списка устройств.

# ❚ **Удаленное воспроизведение видеозаписи**

Для входа в раздел удаленного просмотра видеозаписи откройте окно мониторинга, дождитесь подключения к устройству и нажмите кнопку  $\bullet$ .

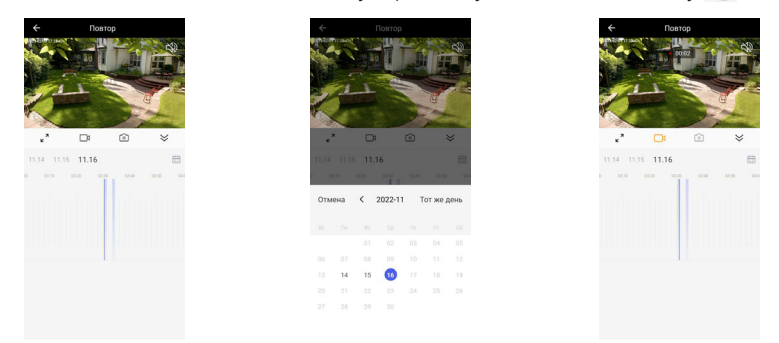

После открытия окна будут показаны видеозаписи за текущий день. Чтобы поставить воспроизведение на паузу, коснитесь центра окна с изображением. Повторное касание возобновляет показ видео. В правом верхнем углу изображения расположена кнопка включения/выключения звука.

Под изображением расположен ряд кнопок. Кнопка «На весь экран» «\* разворачивает изображение. Кнопка «Свернуть»  $\leq$  освобождает место на экране.

Кнопка «Сделать фото» © сохраняет снимок текущего изображения в галерею смартфона, а кнопка «Записать видео» включает видеозапись в память смартфона – пример видеозаписи показан на рисунке выше справа. Повторное нажатие на кнопку «Записать видео» останавливает запись видео. Записанные фото и видео можно посмотреть в альбоме, который открывается нажатием на кнопку окна мониторинга. Альбом смартфона позволяет переслать фото или видеозапись другому пользователю или удалить фото и/или видео из памяти смартфона.

Ниже этих кнопок указаны 3 последних дня, в течение которых делались видеозаписи. Нажатие на дату включает видео с начала дня. Справа имеется значок календаря, который можно открыть нажатием и выбрать дату для просмотра видеозаписей. Даты, для которых есть видеозаписи, выделены черным шрифтом, остальные – серым. После выбора даты календарь закрывается и производится загрузка видеозаписей. Затем включается автоматическое воспроизведение, начиная с самой ранней записи за день.

# ❚ **Вкладка «Умные сценарии»**

Для входа в раздел «Умные сценарии» нажмите кнопку  $\bullet$  в нижней части основного окна приложения. Здесь имеются вкладки «Автоматизация», «Мгновенный сценарий» и «Журнал сценариев». Вкладка «Автоматизация» будет иметь вид, показанный на рисунке ниже слева:

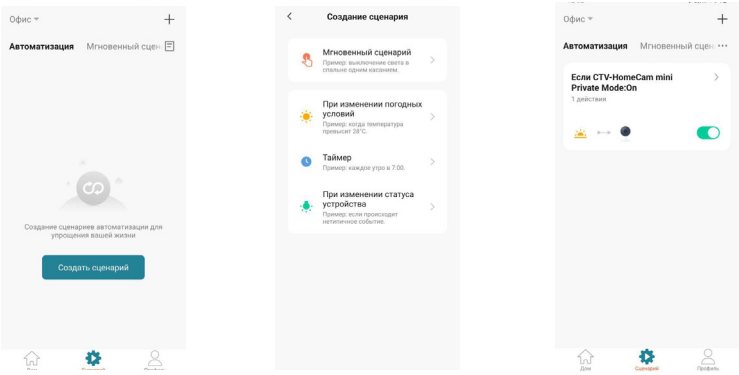

На этой вкладке можно создавать различные сценарии с управлением по команде (Мгновенный сценарий), при изменении погодных условий (температуры, влажности, погоды в целом, восхода/заката солнца, скорости ветра), по таймеру (однократно в определенное время или по расписанию) и при изменении статуса устройства (Вкл/выкл. режим конфиденциальности). Доступны следующие реакции на заданные условия:

- 1) «Запустить устройство» можно выбрать любое устройство из списка устройств данного дома и назначить ему выполнение какой-либо доступной функции (например, включение/выключение умной розетки);
- 2) «Выбрать сценарий» задать в качестве реакции заранее созданный сценарий или функцию автоматизации;
- 3) «Отправить уведомление» при наступлении указанных условий устройство отправит push-уведомление в приложение CTV Home;
- 4) «Отложить действие» добавить задержку выполнения выбранного действия на указанное время.

# ❚ **Вкладка «Профиль»**

Для входа в раздел «Профиль» нажмите кнопку А, расположенную в правом нижнем углу основного окна приложения. Вкладка «Профиль» будет иметь вид, показанный на рисунке ниже слева:

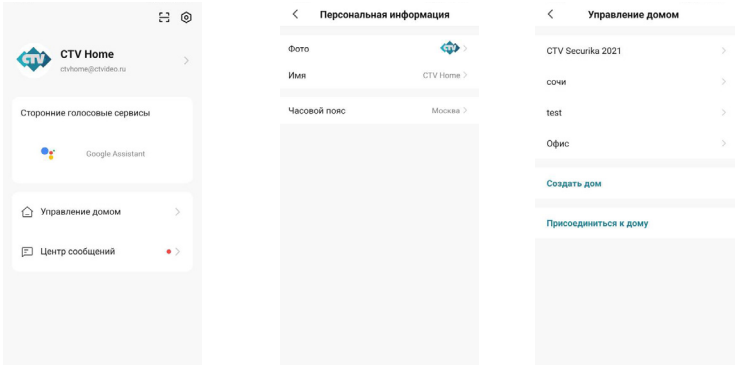

В верхней части вкладки «Профиль» расположена миниатюра фото учетной записи пользователя и его адрес электронной почты. Нажатие на фото открывает раздел «Персональная информация» (средний рисунок выше), который был описан в данной инструкции ранее, в разделе «Основное окно приложения». Ниже расположен раздел «Сторонние голосовые сервисы», в котором отображаются поддерживаемые голосовые сервисы: Google Assistant, Amazon Alexa, Siri и т. п.

## Ниже расположены разделы:

- 1) «Управление домом»;
- 2) «Центр сообщений».

Раздел «Управление домом» показан на рисунке выше справа. В этом разделе можно просмотреть текущие дома, создать новый дом или отредактировать параметры ранее созданного дома: название, количество комнат, местоположение, добавить или удалить участников дома или даже изменить владельца дома. Также можно присоединиться к другому дому, введя код приглашения, полученный заранее.

Раздел «Центр сообщений» имеет вид, показанный на рисунке ниже слева:

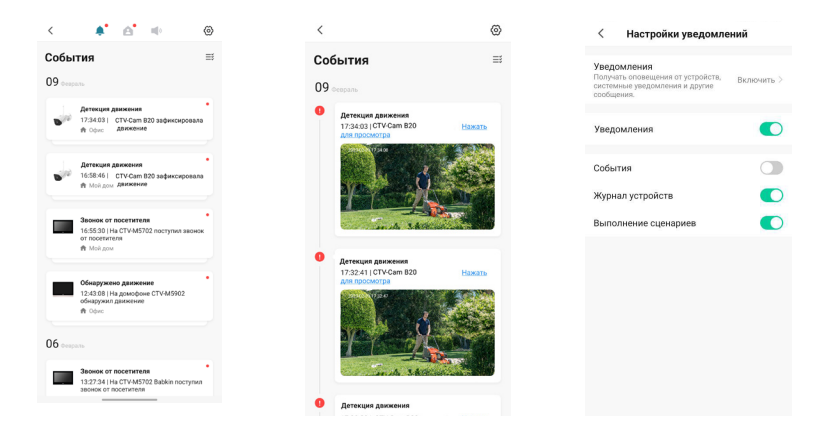

В верхней части страницы расположены кнопки перехода в различные журналы событий: кнопка Ф открывает журнал тревожных событий, к которым относятся вызов и обнаружение движения, автоматизация по сценариям; кнопка **А** открывает журнал «Дом», в котором появляются уведомления о добавлении, удалении устройств, предоставлении совместного доступа и т.п.; кнопка  $\Box$ » открывает журнал с уведомлениями о действиях с аккаунтом пользователя.

На среднем рисунке выше показан пример журнала тревог, в котором открыта запись об обнаружении движения – она содержит дату и время события, название устройства и снимок экрана. При необходимости, события можно выборочно удалять из журнала.

Кнопка показана на рисунке выше справа. С ее помощью можно включить/выключить уведомления полностью или выборочно, по каждому журналу отдельно. При этом push-уведомления о вызове приходят, даже если уведомления журнала тревоги отключены, push-уведомления отключаются при отмене всех уведомлений.

## В правом верхнем углу раздела «Профиль» расположены 2 значка:

- Н - открывает сканер QR-кодов, с помощью которого можно авторизоваться на сайте https://ipc-eu.ismartlife.me/ в браузере персонального компьютера и просматривать свои устройства на этом компьютере;
- **(o)** - открывает раздел «Настройки».

Раздел «Настройки» имеет вид, показанный на рисунке ниже слева:

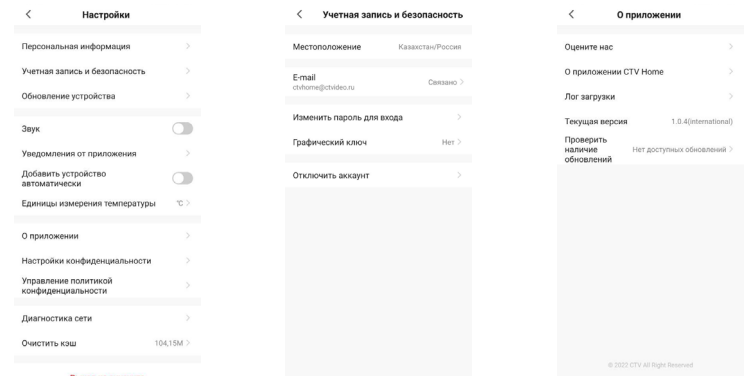

#### Здесь доступны следующие разделы:

- 1) «Персональная информация» см. соответствующий раздел выше;
- 2) «Учетная запись и безопасность» показан на среднем рисунке выше, здесь можно изменить адрес электронной почты, пароль, задать графический ключ для входа в приложение или полностью отключить (удалить) учетную запись пользователя;
- 3) «Обновление устройства» в этом разделе отображаются доступные обновления для всех устройств, добавленных в текущую учетную запись;
- 4) «Звук» включение/отключение звука при получении push-уведомлений;
- 5) «Уведомления от приложения» открывает окно настройки уведомлений, которое было описано ранее;
- 6) «Добавить устройство автоматически» включение/выключение автоматического добавления устройств, найденных в локальной сети:
- 7) «Единицы измерения температуры» градусы Цельсия или Фаренгейта;
- 8) «О приложении» показано на правом рисунке выше. В этом разделе собрана различная информация о приложении, журнал загрузки, текущая версия приложения и также кнопка проверки наличия обновлений;
- 9) «Настройки конфиденциальности» в этом разделе настраиваются разрешения использования функций смартфона, которые требуются приложению для корректной работы - доступ к данным, связанных с использованием приложения, доступ к данным местоположения, доступ к хранилищу, камере, микрофону и Bluetooth;
- 10) «Управление политикой конфиденциальности» здесь размещены англоязычные документы «Политика конфиленциальности» и «Пользовательское соглашение»:
- 11) «Диагностика сети» этот раздел позволяет пользователю проверить состояние подключения к сети и помочь в решении проблемы отсутствия связи, если таковая появилась;
- 12) «Очистить кэш» удаление всех данных из кэш-памяти смартфона иногда это требуется для восстановления корректной работы приложения, особенно после обновления ОС смартфона или самого приложения.
- 13) «Выход из аккаунта» выход из учетной записи текущего пользователя приложения.

# КОМПЛЕКТ ПОСТАВКИ CTV-CAM R20

- 1. Wi-Fi видеокамера CTV-Cam B20
- 2. Крепежный комплект
- З Алаптер питания DC 12 В 1А
- 4. Гермоввод
- 5. Краткая инструкция по эксплуатации
- 6. Гарантийный талон

# ПРАВИЛА ХРАНЕНИЯ

Устройство следует хранить в вентилируемом помещении при температуре от -10 °С до +50 °С и относительной влажности воздуха до 95 %.

# **ТЕХНИЧЕСКИЕ ХАРАКТЕРИСТИКИ** CTV-CAM B20

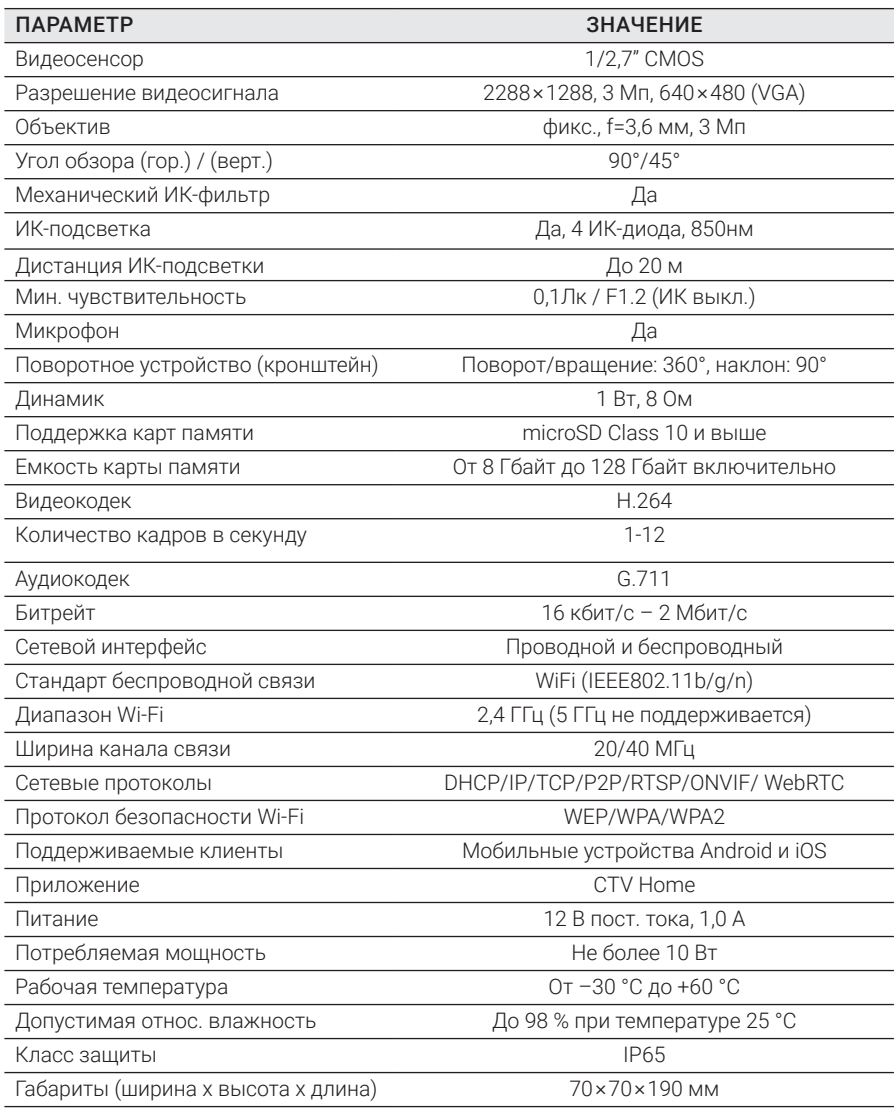

*Производитель оставляет за собой право изменять функциональные возможности, технические характеристики, комплектацию и упаковку без предварительного уведомления.*

# www.ctvcctv.ru

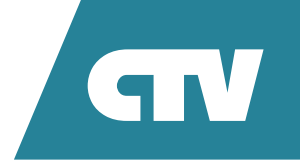